## **Windows Quick Help**

Version 1.11

**User's Guide**

Copyright © 1991 SMI Enterprises Corp. All Rights Reserved.

Help engine copyright © 1990 Microsoft Corporation. Microsoft is a registered trademark of Microsoft Corporation. Windows is a trademark of Microsoft Corporation. WinEdit copyright © 1990-1991 Steve Schauer, published by Wilson WindowWare

SMI Enterprises Corp. P.O. Box 582221 Tulsa, OK 74158

Phone (918) 560-9536

# **Legal Section**

The software and accompanying written materials are provided "AS IS" without warranty of any kind. The entire risk as to the results and performance of the software is assumed by you. SMI Enterprises will not be held liable for any reason for any cost you may incur, or any potential income you might lose as a result of using this software.

This software is shareware. It is not public domain nor is it freeware. You are granted a license to evaluate Windows Quick Help for a period not to exceed 30 days. After this time you must either remove the software from your system or purchase a license from SMI Corp. If you do not abide by this license agreement you accept full responsibilitly for any conseqenses resulting from violation of this agreement.

If you wish to license this software you will find a license request form at the end of this document. Thank you for supporting the shareware concept.

## **Introduction**

Windows<sup> $M$ </sup> Quick Help is a viewer for help files built with Microsoft<sup>®</sup> Corporation's HELPMAKE utility. It implements many of the same commands and can view the same help files as the QH utility provided by Microsoft with many of their language products.

Windows Quick Help can also be called from WinEdit by Wilson WindowWare. If you want WinEdit to call Windows Quick Help instead of DOS QuickHelp you can do one of two things. One is to rename WQH.EXE to QH.EXE and place it on the path in front of the DOS QuickHelp, or you can use a binary editor such as Norton DiskEditor to change the data "QH %s" to "WQH %s" in the file WINEDIT.EXE. This will cause WinEdit to call Windows Quick Help instead of DOS Quick Help.

Below is a list of all files contained in this ZIP file:

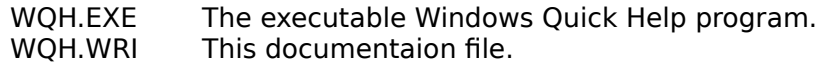

All these files must be included when you distribute this program.

Below are listed the differences between QH and Windows Quick Help.

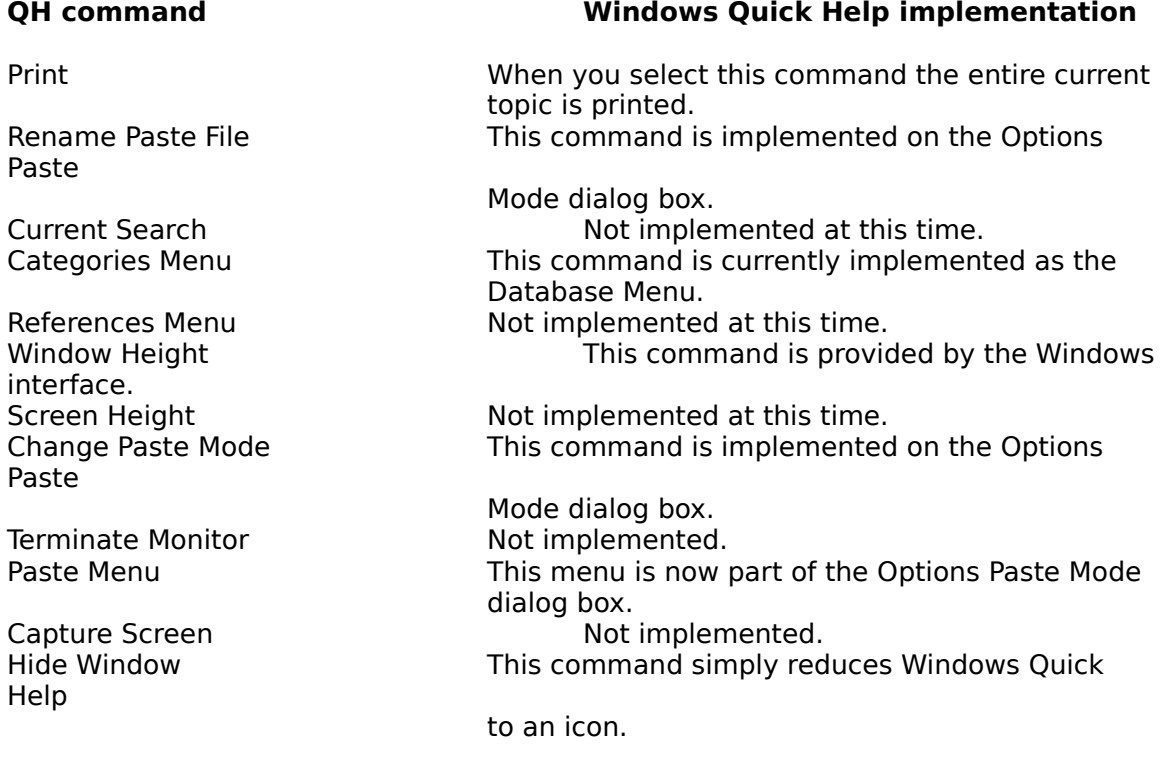

Currently the only command line option that is implemented is a topic name. For example you could run Windows Quick Help for the C function sin() by specifiying - WQH sin

Other command line options may be included in future releases.

Windows Quick Help User's Guide

#### **Changes to WQH since version 1.0:**

8-21-91 - Fix for a bug in which WQH could sometimes terminate with a UAE error after moving from one help file to another.

9-26-91 - Fixed topic name command line option bug. Fixed program to correct for minor help file construction errors. Also fixed the word selection to pickup a leading underscore.

11-13-91 - Fix for a bug which could lead to a UAE error when reactivating WQH by clicking on the window.

# **How To Install Windows Quick Help**

To install Windows Quick Help simply copy the file WQH.EXE to the Windows directory or to any directory included on the PATH environment variable. You may include it in one of your Program Manager groups if you wish.

## **How To Run Windows Quick Help**

You can execute Windows Quick Help from the File Manager or it may also be run from the Run... command in either Program Manager or File Manager. If you have included it in a Program Manager group you can start it by double clicking its icon.

# **Using Windows Quick Help Menus and Commands**

### **The File Menu**

### **Open...**

This command allows you to open help databases up to a maximum of 25.

#### **Close...**

This command allows you to close any open help database except the database that contains the topic currently visible in the window.

#### **List...**

This command displays a list of all open databases in the order they were loaded. Windows Quick Help searches for topics in the databases starting with the database on the bottom of the list. To move a database to the bottom, close it and open it.

### **All Tables of Contents**

This command displays a list of all Tables of contents found in all currently open databases.

### **Paste Topic**

This command will copy the current topic either to the clipboard or to a paste file. If it is copied to a paste file it will either replace the contents of the paste file or will append the topic to the end of the file, depending on the settings in the Options Paste dialog box. The default is to overwrite the file. You can also choose this command by pressing the Ctrl+Ins key combination.

### **Print Topic**

This command will print the current topic to the currently selected printer. By default this is the default printer specified in the Control Panel Printers dialog. You can choose the command by pressing the '=' key or the F2 key.

### **Printer Setup...**

This command will allow you to change the default printer that Windows Quick Help will print to. It does not change the system default printer. You can also choose to setup any options for the selected printer from this dialog.

### **Exit**

Use this command to exit Windows Quick Help. You may also exit by pressing the 'X' key or pressing F3.

### **About ...**

Use this command to find out about who wrote Windows Quick Help and where to send the registration fee.

### **The View Menu**

#### **Search...**

This command will search for other topics to view. The topic name may be entered in uppercase or lowercase letters. The '?' character may be used to match any single character. The '\*' character may be used at the end of the string to match any number of characters. This command can also be selected by pressing the 'S' key.

### **Continue Search**

Use this command to continue the previous search command to find additional occurences of the specified topic. This command is commonly used when the orginal search string contained wildcards (? or \*), to find other topics matching the search pattern. This command can also be selected by pressing the 'E' key.

### **Duplicate Search...**

This command will generate a list of all occurences of a topic and the topic titles they were found in. Once the list of topics is displayed, you can choose the topic you want by clicking on the topic title and pressing the OK button. The command will also stop searching if it reaches a maximum of 100 topic matches. This command can also be selected by pressing the 'D' key.

### **Global Search...**

This command will generate a list of all topics in which the specified string is found. You cannot use wildcard characters with this command. Windows Quick Help will begin searching with the current topic. You can stop the search at any time by pressing the Escape key or pressing the Cancel button. Once the search stops it will display a list of all topics that matched the string, if any. You can then choose the topic to display. The command will also stop searching if it reaches a maximum of 100 topic matches. This command can also be selected by pressing the 'G' key.

#### **History...**

This command will display the last 25 topics viewed in the order you viewed them. You can return to one of these topics by selecting it and pressing the OK button. This command can also be selected by pressing the 'I' key.

#### **Last**

This command will display the last topic viewed. With this command you can switch back and forth between two topics. If you have selected the same topic twice in a row (for example, by searching for the same topic twice in a row) the command will have no effect. This command can also be selected by pressing the 'L' key.

#### **Next**

Use this command to view the next topic in the database. If the topics have been stored in alphabetical order, chooseing this command displays the next alphabetic topic. This command can also be selected by pressing the 'N' key.

#### **Back**

Use this command to view the previous topic in the database. If the topics have been stored in alphabetic order, choosing this command displays the previous alphabetic topic. This is not the same as Last which displays the last topic viewed. Nor is it the same as the Backtrace command which backs up the viewed topic chain. This command can also be selected by pressing the 'B' key.

#### **View Next List Item**

This command will display the next topic found with either a Duplicate Search or a Global Search. When all topics in the list have been viewed the list will be displayed again for you to choose another topic or choose cancel. This command can also be selected by pressing the 'M' key.

### **Table of Contents**

Use this command to display a Table of Contents for the current topic. This command can also be selected by pressing the 'T' key.

#### **Hide Window**

Use this command to reduce the Windows Quick Help window to an icon. This command can also be selected by pressing the 'W' key.

#### **Databases Menu**

This menu provides a quick way to switch from one help database to another. All loaded help databases are listed with an alphabetic character preceeding it. To quickly switch to another database you can press the Alt key, the D key, then the letter of the database to switch to.

### **Options Menu**

### **Paste Mode...**

This command displays a dialog box that allows you to select how the paste command will work. First you select whether the Paste command will paste to the clipboard or to a file. If you select the clipboard all the other options on the dialog will be disabled. If you select file, you can then select the file mode for the paste. Overwrite is the default. This will destroy the previous contents of the paste file each time you paste. Append will add the pasted topic to the end of the file. Finally you can select the file name and location of the paste file. By default the file will go to the directory named in the TMP environment variable. If there is no TMP environment variable the file will go to the root directory of the current drive. The file name by default is PASTE.WQH.

### **Right Mouse Button...**

This command will display a dialog box that will allow you to choose what command you want to associate with the right mouse button. You can choose from any of the following commands:

Double Click Last Topic **History** Minimize Window Backtrace Continue Search Table of Contents

### **Save Options**

This command will save the current options to the WQH.INI file which is in the Windows directory.

### **Backtrace**

This command will backup the viewed topic chain. Each time you view a topic it is added to the viewed topic chain. Using this command you can view, in reverse order, each topic you have viewed.

### **Help**

This command will cause Windows Quick Help to display the Quick Help help topic.

## **License request for Windows Quick Help Version 1.11**

Copyright © 1991 SMI Enterprises Corporation

Windows Quick Help is licensed on a per user basis. This license grants the user the right to install and use the software on one or more computers so long as the total number of users does not exceed the license quantity.

Please include the following information:

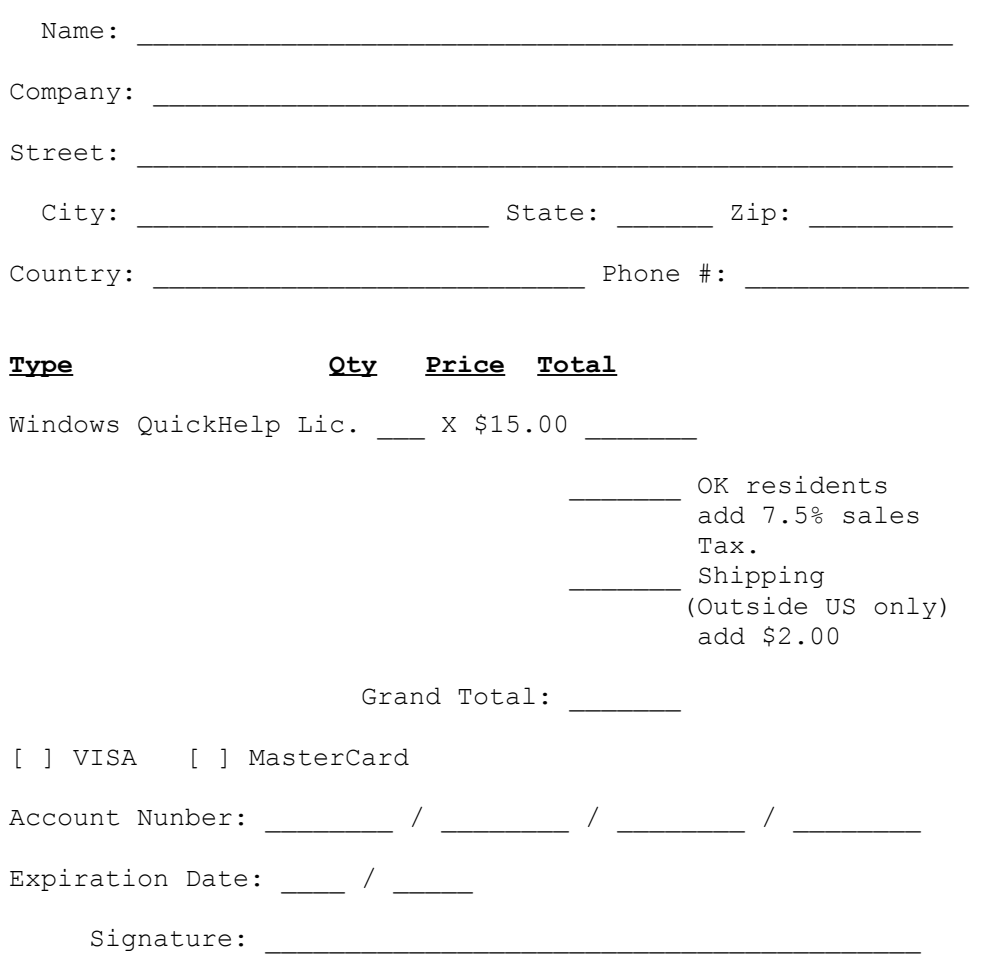

Enclose the proper amount of payment in the form of check, money order or fill out the credit card information and send to:

SMI Enterprises Corp. P.O. Box 582221 Tulsa, OK 74158

If paying by credit card you may call - (918) 560-9536 8:00 am - 5:00 pm Central time.

Page 11